# How to copy a file to a remote server or group of servers behind the ssh jumphost? Parallel Copy - How to do it?

202 admin February 20, 2025 [Productivity & Efficiency Features](https://www.ezeelogin.com/kb/category/features-functionalities/productivity-efficiency-features/10/) 9801

## **Transfer / copy files from user desktop to remote servers via the gateway server (backend)**

**Overview:** This article explains transferring files between a desktop and remote servers via gateway server. It covers copying files to the Ezeelogin jumphost server, using ezsh shell for secure file transfers to individual servers or groups, and exporting SCP logs in .csv format.

**Step 1:** Copy the file to the Gateway server first. Refer [how to copy a file from desktop to ssh](https://www.ezeelogin.com/kb/article.php?id=151) [jumphost](https://www.ezeelogin.com/kb/article.php?id=151)

**Step 2:** Login into ezsh shell and select the remote server to which the file has to be transferred or the server group to which file has to be transferred.

 **In the example below,** we will be transferring file to remote server PROD-WS01, hence selected as shown. After selecting the server to which the files has to be transferred, **press 'f9' or '%'** to get the secure copy menu.

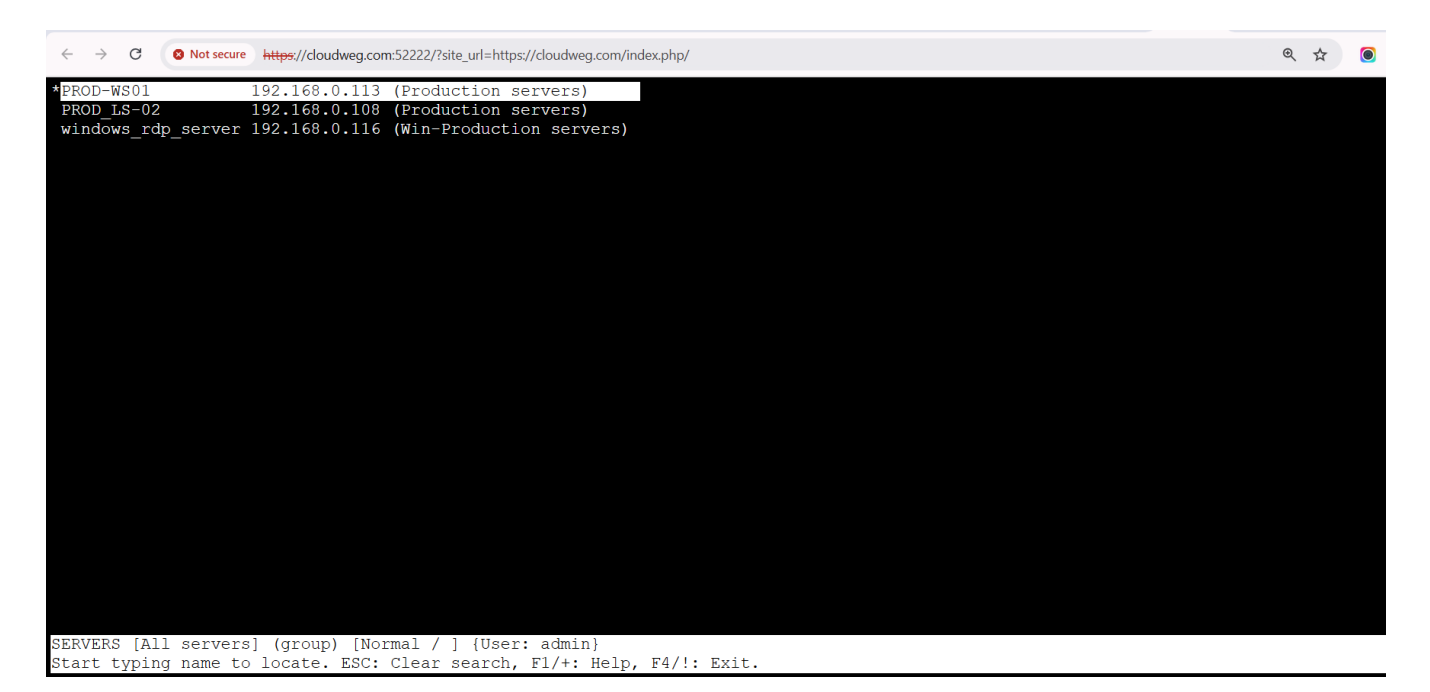

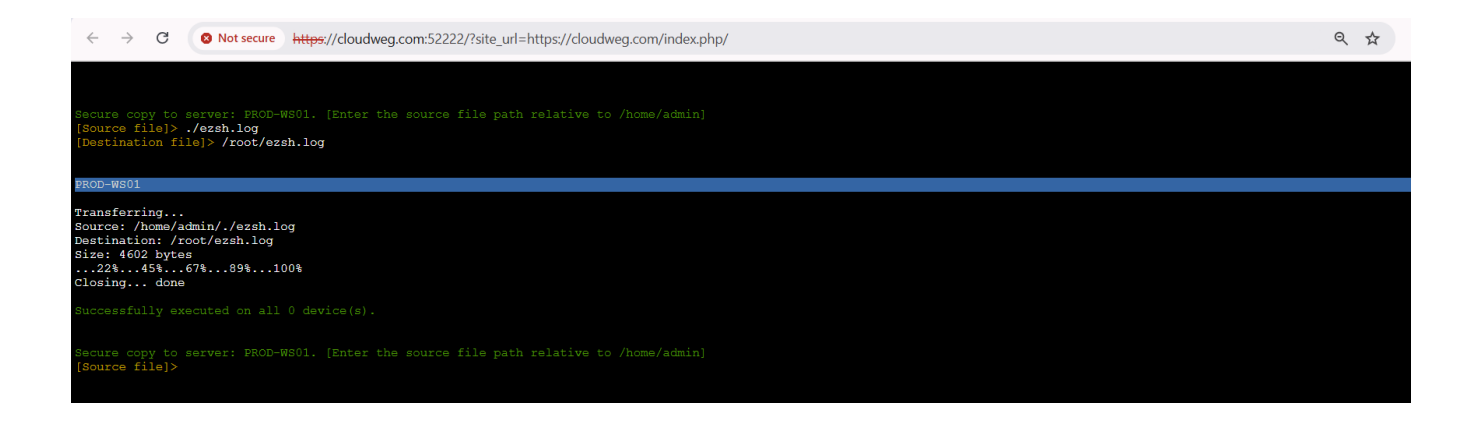

 In order **to transfer the file to a group of servers or a custom list** of servers , **press 'f7' or '\*' to** get to the **MEXEC** menu, then navigate to the server group or mExec lists (myCustomList) to which the files needs to be transferred and then **press 'f9 'or '%' to get to the secure copy** menu.

 **In the example below,** we have chosen the Amazon ec2 instances server group.

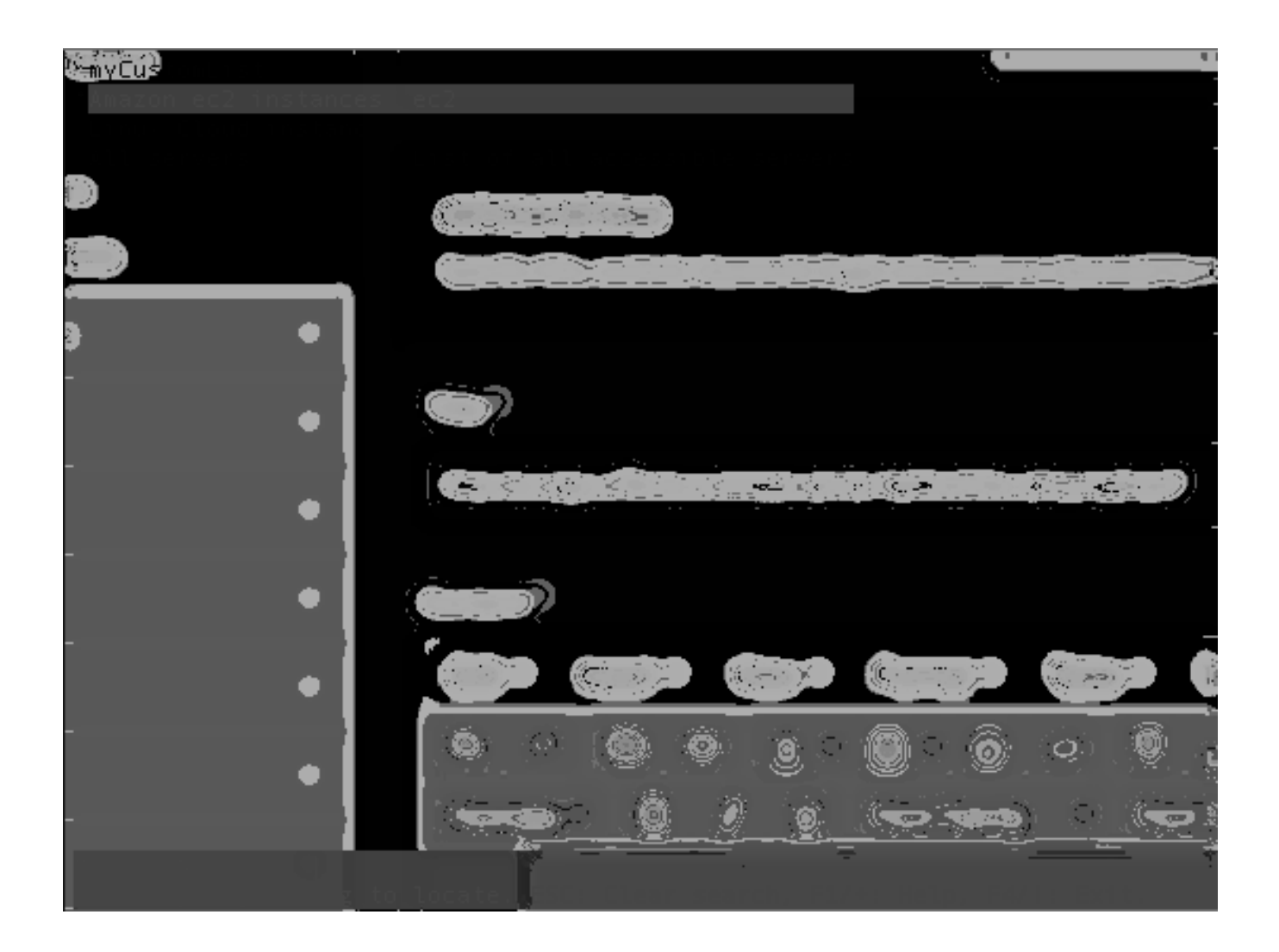

**Step 1.** Press 'f9' or '%' to open up the Secure Copy in ezsh shell. In Source file, enter the relative path to the file that needs to be transferred. In the example, we have selected ioncube\_loaders\_lin\_x86-64.tar.gz as the file to be copied to remote server fatboy.eznoc.com. In the Destination file, enter the absolute path including the complete file name as shown below.

**Note:** Pressing the 'tab' key would list the different files that is the home directory of the user available for transfer

**Note:** folders or directory cannot be transferred as such. They have to compressed into a file such a .zip file or .tar file or tar.gz etc to transfer.

When doing a transfer of file to the server group, the output is as shown below. As you can see the files were copied to remote servers 'messi.eznoc.com' and 'martian.eznoc.com'

which were the members in the server group 'PRODUCTION SERVERS-01'.

**Note:** You can exit from the shell after secure copy by typing the command ' exit '

 **Transfer logs from the gateway server to the remote server can be found in the below screenshot**

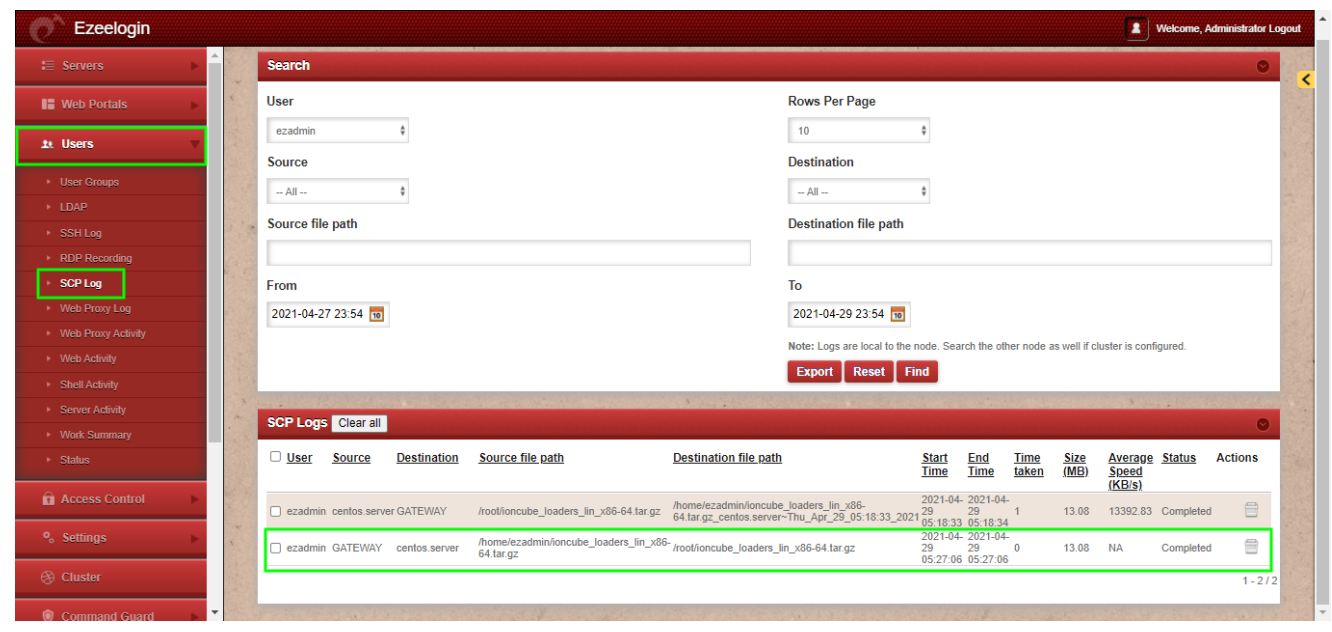

**Transfer / Copy files from the remote server to Ezeelogin gateway**

Step 1. In the example below, we will use 'centos.server' as the remote server. We will transfer a file from this remote server to the gateway server. Navigate to the remote server and press '^' to open the secure copy in the ezsh shell.

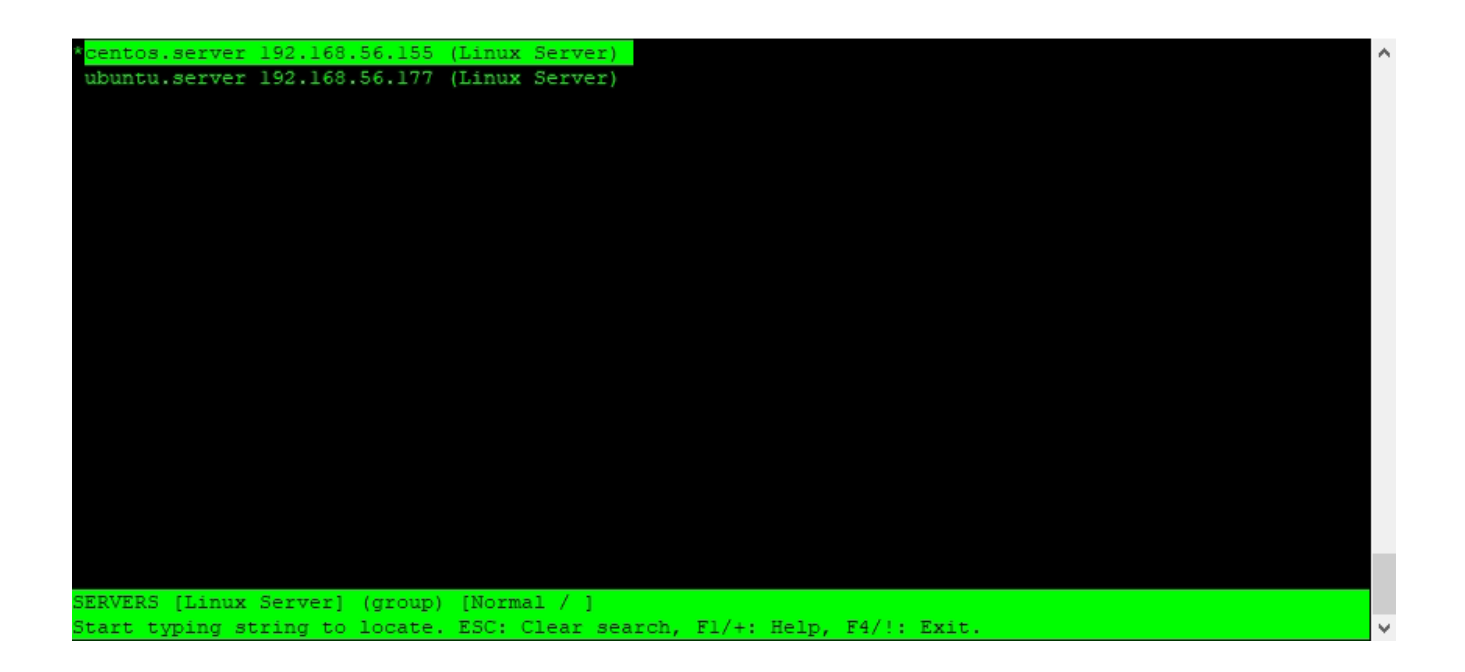

**Step 2.** we have chosen ioncube\_loaders\_lin\_x86-64.tar.gz as the file to copy from centos.server to the gateway server. Enter the full path of the file in the source file prompt and specify the destination file name. After a successful transfer, files will be available in the /home/ezadmin directory.

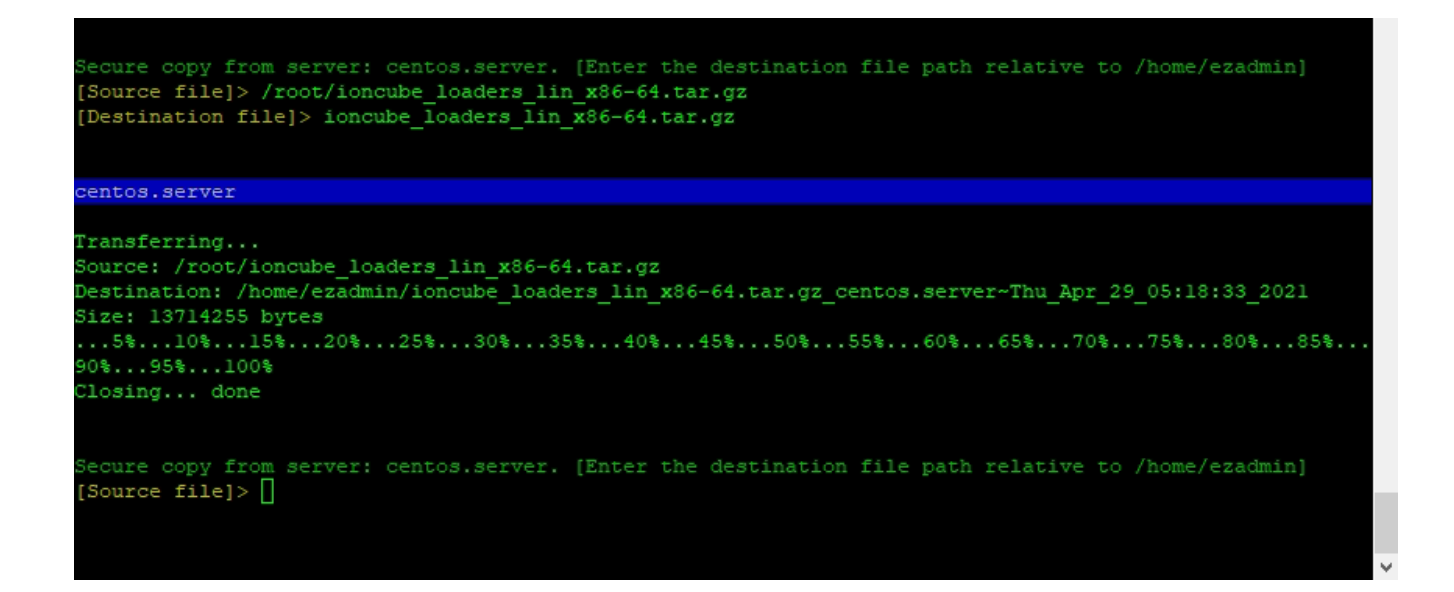

 **How to transfer files from server group to gateway server. (Remote server to Gateway)**

**Note:** Files in the remote server (group) should have same name in order to transfer from group to gateway server.

**Press ' F7 ' or ' \* ' in ezsh shell to get into mexed list and then navigate to the server** group from which you want to transfer. Then press ' ^ ' to get into the secure copy of ezsh shell.

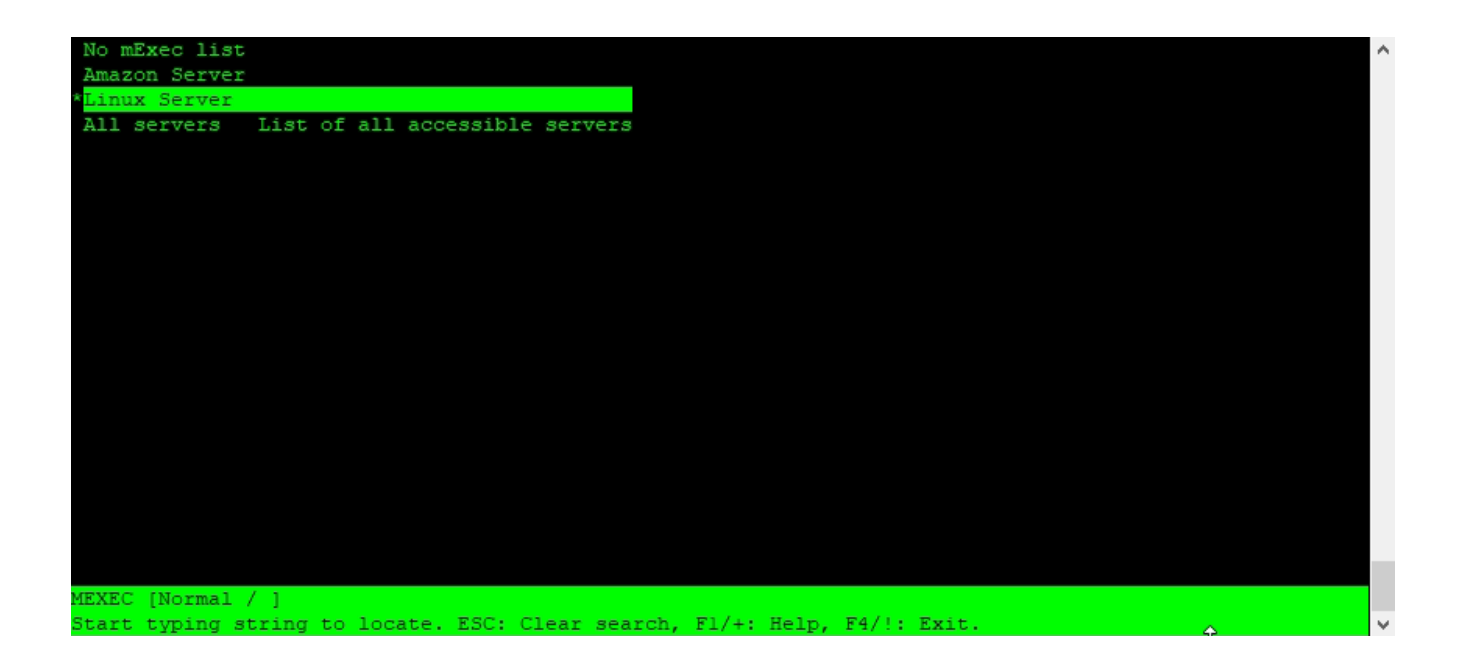

You need to **enter the full path of the file in the source file prompt and specify the name for the file in the destination file prompt**. If the specified file is available on the remote servers, it will be successfully transferred to the gateway server. After a successful transfer, files will be available in the /home/ezadmin directory.

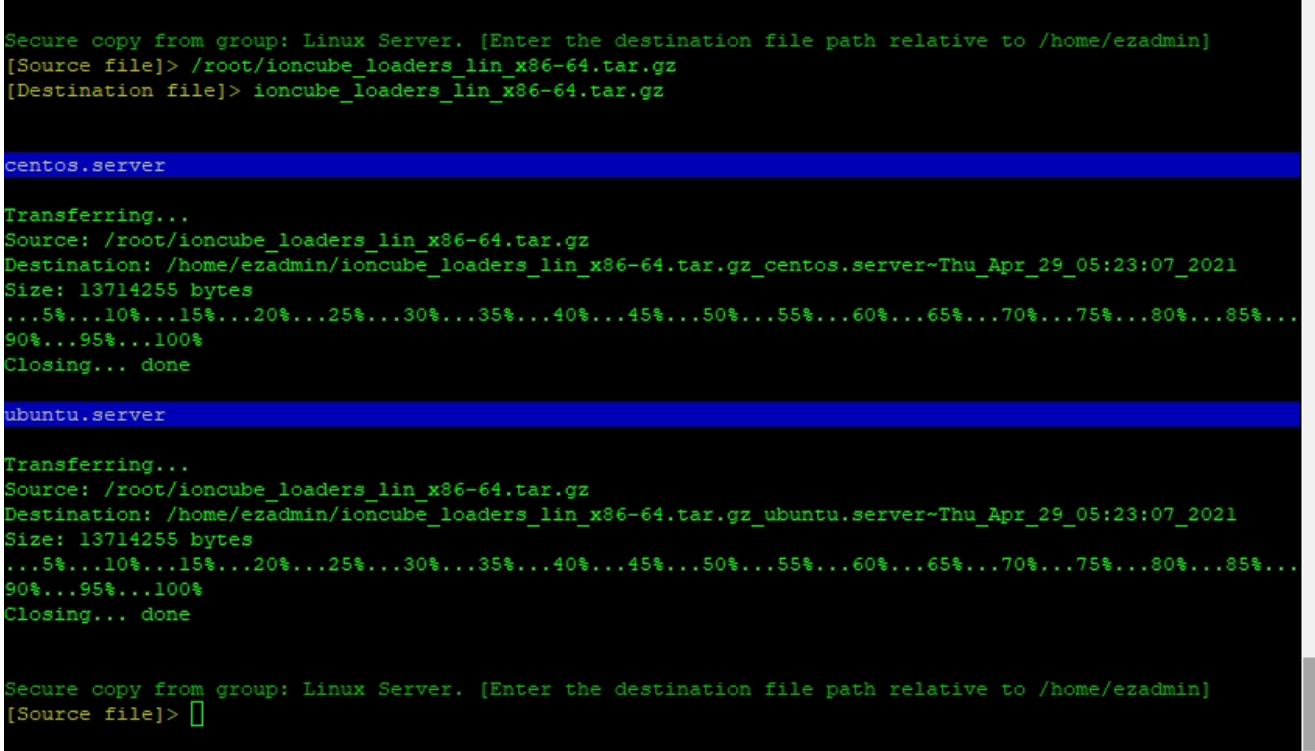

#### **Note:**

The transferred file will be saved in filename\_remote.server\_timestamp format.

In the above example it will be lioncube loaders lin\_x86-64.tar.gz\_centos.server~Thu\_Apr\_29\_05:18:33\_2021 Here ioncube\_loaders\_lin\_x86-64.tar.gz is the filename , centos.server is the remote server and Thu\_Apr\_29\_05:18:33\_2021 is the timestamp.

 **Transfer logs from the remote server to the gateway server can be found in the below screenshot.** 

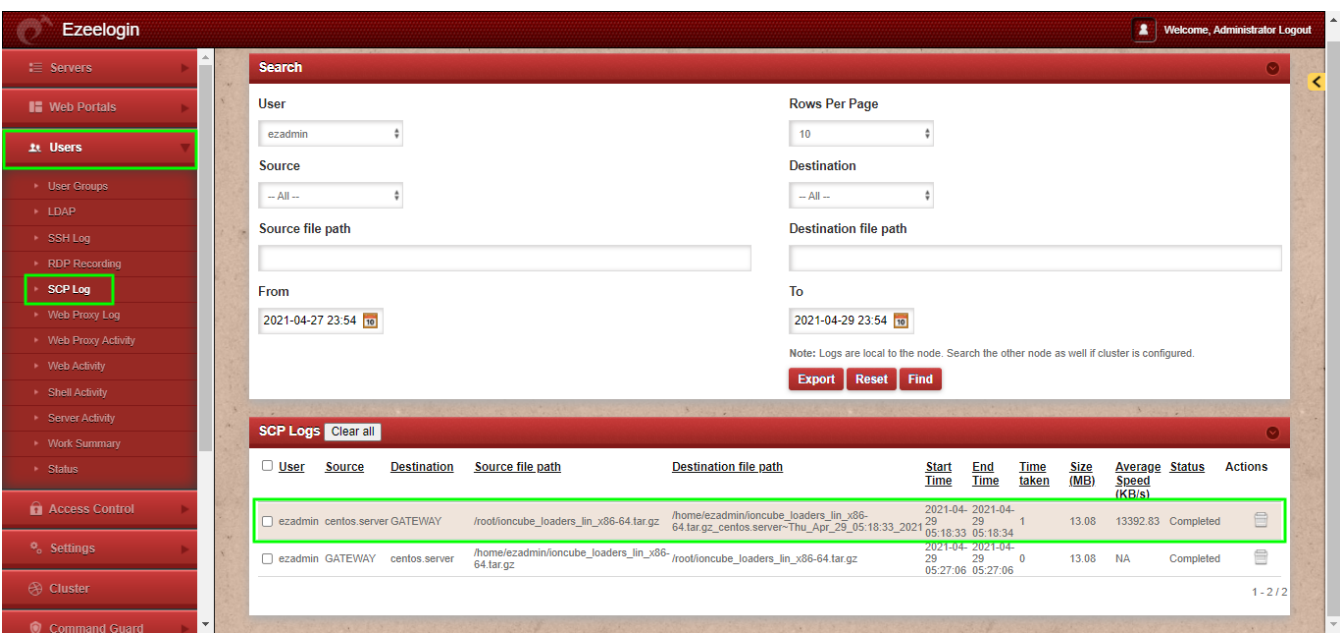

## **How to export SCP Log?**

You can download all the SCP logs of the users in .csv format by clicking on export. Refer the below screenshot

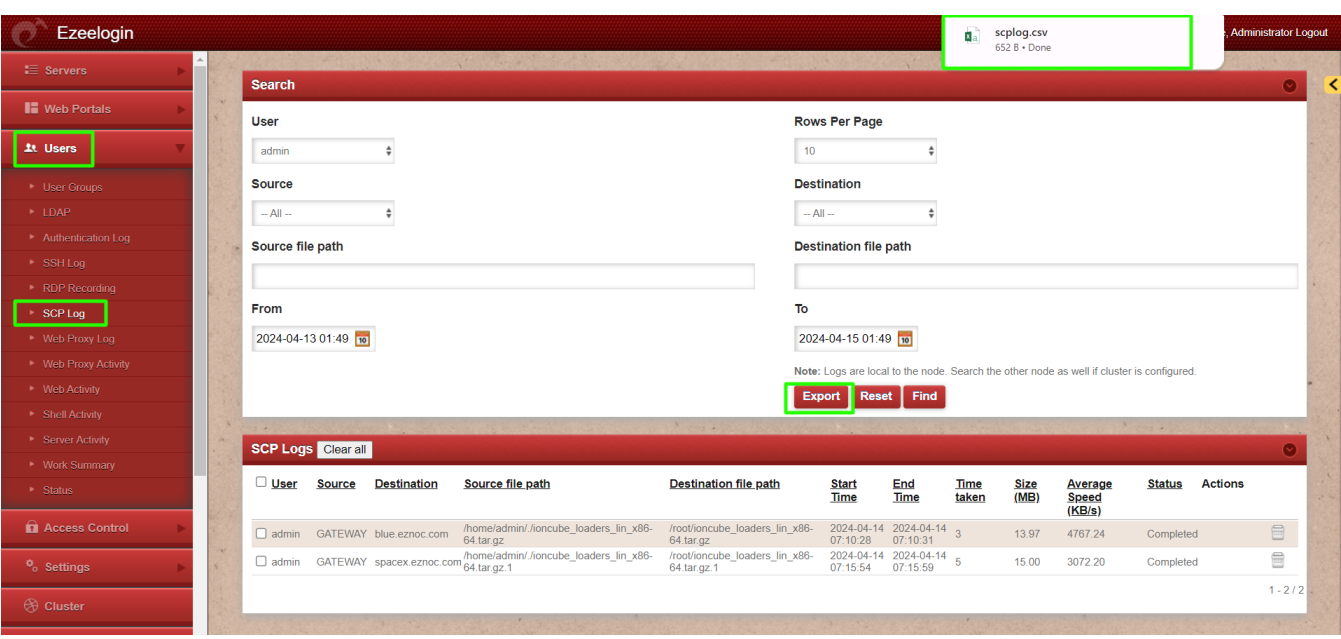

### **Related Articles:**

[Transfer file from desktop machine to remote server via the Ezeelogin web interface \(GUI\)](https://www.ezeelogin.com/kb/article/transfer-file-from-desktop-machine-to-remote-server-538.html)

[How to copy or delete a file in jump server users home directory?](https://www.ezeelogin.com/kb/article/how-to-copy-or-delete-a-file-in-jump-server-users-home-directory-204.html)

[How to transfer Ezeelogin SSH session logs recorded to a remote server ?](https://www.ezeelogin.com/kb/article/how-to-transfer-ezeelogin-ssh-session-logs-recorded-to-a-remote-server-346.html)

[How to copy files from desktop to Gateway servers using WinSCP](https://www.ezeelogin.com/kb/article/how-to-copy-files-from-desktop-to-gateway-servers-using-winscp-151.html)

[How to generate user reports as CSV files in Ezeelogin?](https://www.ezeelogin.com/kb/article/how-to-generate-user-reports-as-csv-files-in-ezeelogin-383.html)

Online URL:

[https://www.ezeelogin.com/kb/article/how-to-copy-a-file-to-a-remote-server-or-group-of-servers-behind](https://www.ezeelogin.com/kb/article/how-to-copy-a-file-to-a-remote-server-or-group-of-servers-behind-the-ssh-jumphost-parallel-copy-how-to-do-it-202.html)[the-ssh-jumphost-parallel-copy-how-to-do-it-202.html](https://www.ezeelogin.com/kb/article/how-to-copy-a-file-to-a-remote-server-or-group-of-servers-behind-the-ssh-jumphost-parallel-copy-how-to-do-it-202.html)